**BAB 2**

# **Teks dan Paragraph**

**Pada Bab ini anda akan mempelajari cara:** 

- Ø *Memilih tampilan untuk bekerja dalam dokumen*
- Ø *Memotong, menyalin dan menempelkan teks*
- Ø *Mengubah tampilan teks*
- Ø *Menambahkan efek pada teks*
- Ø *Mengubah paragraph dan spasi*
- Ø *Menerapkan aturan paragraph tambahan*
- Ø *Membuat indent*
- Ø *Membuat drop caps, border dan bayangan pada paragraph*

Pada bab ini anda akan mempelajari cara untuk cut, copy dan paste teks dan juga copy teks dan paste pada file yang berbeda. Anda juga akan mengetahui bagaimana cara mengatur format-format yang berlaku pada teks dan paragraph dengan mengunakan mouse dan tombol toolbar. Anda juga dapat memilih tampilan layout untuk dokumen anda serta mencoba tampilan layar lainnya.

Selain itu anda juga dapat belajar dan berlatih menerapkan beberapa efek tambahan dari teks sehingga teks akan telihat lebih bagus. Dengan mempelajari aturan tambahan paragrah seperti indent dan spacing maka anda juga dapat mengatur dokumen sesuai dengan keperluan anda. Untuk lebih meningkatkan tampilan dokumen, pada bab ini anda juga akan belajar cara membuat drop caps, border dan bayangan pada paragraph.

Prepared By Ekasari Nugraheni – P2I LIPI **2 - 1** 

## *Memilih Tampilan Dokumen*

**图 Print Layout** Web Layout **+** Full Screen

Open Office menyediakan beberapa view atau tampilan layar disaat anda sedang bekerja dengan dokumen. Untuk mengubah tampilan dapat anda pilih dari menu View. Print Layout merupakan default tampilan saat anda bekerja. Web Layout akan memperlihatkan bagaimana dokumen anda jika akan ditampilkan pada browser web. Tampilan Full screen akan membuat dokumen anda memenuhi jendela.

Untuk memilih tampilan layar , ikuti langkah-langkah berikut :

- 1. Klik menu **View**
- 2. Pilih jenis tampilan yang diinginkan ( Print Layout , Web Layout atau Full Screen)

#### **Mengatur tampilan pada layar**

**Zoom** 

Anda bisa memperbesar atau memperkecil tampilan halaman dokumen anda pada layar jendela dengan menggunakan tombol Zoom pada toolbar standar atau dari menu **View | Zoom**. Saat anda membuat dokumen baru, ukuran yang digunakan adalah 100%.

Ketika anda menekan tombol Zoom, akan tampil kotak dialog Zoom yang berisi 9 buah zoom factor yang dapat dipilih. Untuk latihan anda dapat mencoba semua ukuran zoom untuk melihat perbedaannya.

## *Memilih Teks (Blok Teks)*

Sebelum melakukan editing teks pada naskah, yang pertama harus dilakukan adalah memilih atau memblok pada teks yang akan diedit. Proses ini disebut proses selecting atau memilih yang menggunakan mouse atau keyboard.

#### **Memilih dengan mouse**

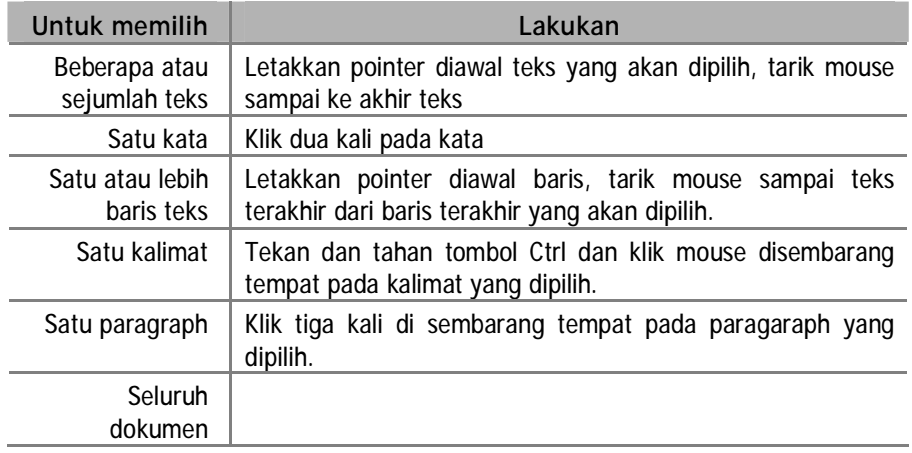

### **Memilih dengan keyboard**

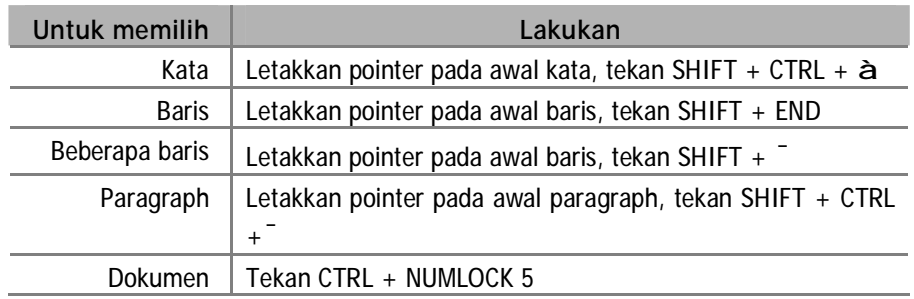

# *Memotong, Menyalin dan Menempelkan Teks*

Anda dapat memotong sebagian teks atau paragraph untuk kemudian memindahkannya kesembarang tempat pada dokumen yang sama atau ke dokumen lain. Anda juga dapat menyalin teks atau paragraph yang sama ke sembarang tempat di dokumen dengan menggunakan tombol cut, copy dan paste.

## **Memotong dan menempelkan teks**

Latihan berikut adalah untuk memindahkan teks dari paragraph pertama ke paragraph yang lain dengan menggunakan tombol cut dan paste.

- 1. Pada file *Intro.odt*
- 2. Tambahkan teks berikut pada paragraph baru

*Open Office merupakan paket Office lengkap yang kompatibel dengan Microsoft Office dan berisi aplikasi-aplikasi sebagai berikut :* 

- 3. Tekan Enter, sekarang anda sudah memiliki 4 buah paragraph.
- 4. Pada paragraph pertama, letakkan pointer dan blok teks *Application*.
- 5. Tekan tombol cut pada toolbar atau melalui menu **Edit | Cut.** Bisa juga anda lakukan dengan klik kanan mouse dan klik cut.

Teks *Application* yang telah terpilih tadi akan hilang dari dokumen. Teks ini tidak hilang dan dapat ditampilkan kembali.

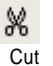

Paste

ñ

Save

R

- 6. Bawa pointer ke akhir paragraph awal setelah teks *Office*. Tekan spacebar
- 7. Tekan tombol **Paste** pada toolbar atau melalui menu **Edit | Paste**, atau bisa juga dengan klik kanan mouse dan klik **Paste**.
- 8. Jangan lupa untuk menekan tombol **Save** untuk menyimpan perubahan pada dokumen.

Hasil perubahan akan tampak seperti ilustrasi berikut

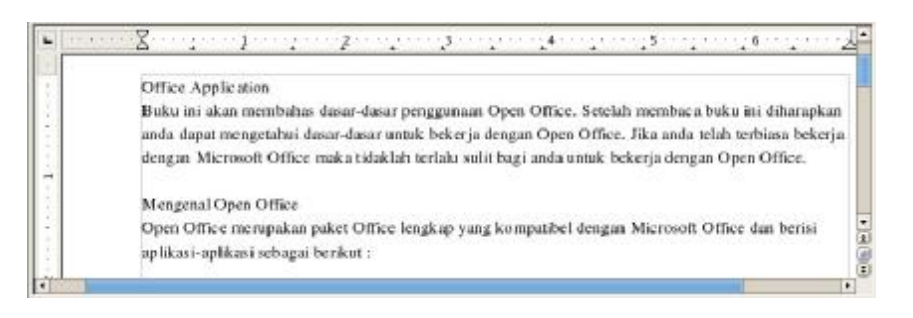

### **Menyalin dan menempelkan teks ke dokumen lain**

Latihan berikut adalah untuk menyalin dan menempelkan teks yang disalin ke dokumen yang lain.

- 1. Bawa pointer ke awal paragraph ketiga mulai dari awal teks *Mengenal Open Office*. Klik mouse dan tekan terus hingga paragraph akhir. Lepaskan mouse, akan tampak paragraph yang terpilih sudah terblok.
- 2. Tekan tombol **Copy** pada toolbar atau melalui menu **Edit | Copy**, atau dengan klik kanan mouse dan pilih **Copy.**
- 3. Buka dokumen latihan1, bawa pointer ke paragraph baru.
- 4. Tekan tombol **Paste** pada toolbar atau melalui menu **Edit | Paste**, atau bisa juga dengan klik kanan mouse dan klik paste.

Paragraph dari file *Intro* yang sudah di copy sekarang juga dimiliki oleh file *Latihan1*.

#### **Cara untuk cut, copy dan paste**

Ada beberapa cara yang dapat digunakan untuk melakukan tindakan cut, copy dan paste. Untuk paste hanya dapat dilakukan jika sudah dilakukan tindakan cut atau copy.

Jika belum ada teks yang dipilih , maka tombol cut dan copy tidak dapat di klik. Tombol cut dan copy pada toolbar hanya dapat aktif dan bisa di klik jika sudah ada teks yang dipilih (blok).

Berikut adalah beberapa cara untuk melakukan tindakan cut, copy dan paste.

- Ø Dengan menekan tombol **Cut, Copy** atau **Paste** pada toolbar standard.
- Ø Melalui menu **View**, kemudian klik **Cut, Copy** atau **Paste**
- Ø Dengan klik kanan mouse, pilih menu **Cut, Copy** atau **Paste**
- Ø Dengan menggunakan tombol short-cut, yaitu tombol **Ctrl x** untuk cut, tombol **Ctrl - c** untuk copy dan tombol **Ctrl - v** untuk paste.

# *Mengubah Tampilan Teks*

Tampilan teks yang telah anda buat dapat dimodifikasi dengan memberikan

晶 copy

paste

n

format pada teks dari toolbar standard. Atribut format yang paling sering digunakan adalah menebalkan, cetak miring dan memberi garis bawah pada teks.

Selain itu anda juga dapat merubah ukuran dan tipe font, serta dapat memberikan aksi warna pada font sehingga dokumen anda akan tampak lebih cerah.

Berikut ini format karakter yang dapat dilakukan pada Open Office Writer, yaitu:

- 1. Membuat karakter menjadi : **Bold**, *Italics*, Single (continous) underline, Word Only (not space) Underline, Double Underline, Dotted Underline, Strikethough, SMALL CAPITALS, ALL CAPITALS, ataupun Hidden.
- 2. Membuat karakter <sup>Superscript</sup> dan <sub>Subscript</sub> seperti 2X<sup>2</sup> untuk Superscript dan H<sub>2</sub>O untuk Subscript.
- 3. Menentukan besarnya spasi atau jarak antar karakter, E x panded dan Condensed.
- 4. Mengubah bentuk *huruf* dan ukurannya.

#### **Format tebal, cetak miring dan garis bawah**

Latihan berikut ini akan mengubah tampilan teks pada dokumen anda

- 1. Letakkan pointer pada judul teks Office Application.
- 2. Pada toolbar formatting, pilih tombol **Bold**, kemudian pilih tombol **Italic**. Untuk memilih style font, bisa juga dengan klik kanan mouse, pilih menu **Style** dan pilih bold dan italic.
- 3. Kemudian klik dimana saja diluar teks terpilih.

Anda bisa mellihat perubahan teks dengan format tebal dan cetak miring.

#### **Modifikasi font**

Latihan berikut akan membuat perubahan font pada dokumen anda

- 1. Letakkan pointer pada awal paragraph pertama dan blok teks Office Application.
- 2. Pada toolbar formatting, klik panah drop-down pada tipe font untuk melihat pilihan tipe-tipe font yang tersedia. Atau bisa juga dengan klik kanan mouse, pilih menu Font akan tampil daftar tipe font yang bisa anda pilih

Daftar tipe font yang ditampilkan akan sesuai dengan nama dan bentuk font yang sebenarnya untuk memudahkan anda memilih tipe font yang sesuai.

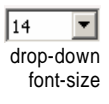

drop-down font-type

Minbux Roman Nick L = = =

- 3. Pilih Nimbus Sans L.
- 4. Pada toolbar formatting,klik panah drop-down pada font-size, akan tampil daftar ukuran dari font yang disediakan. Atau bisa juga dengan klik kanan mouse, pilih size akan tampil daftar ukuran font yang bisa

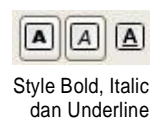

**2- 5** 

di pilih.

- 5. Pilih ukuran 14 point, ukuran teks akan berubah menjadi lebih besar.
- 6. Pada toolbar formatting, klik panah drop-down pada font-color.

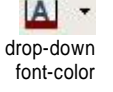

Akan tampil tabel yang menampilkan daftar warna-warna yang disediakan untuk modifikasi font.

7. Pilih warna Red, teks sekarang telah berwarna merah. Klik disembarang tempat untuk melihat hasil modifikasi.

Tekan Enter untuk memberi jarak dengan paragraph berikutnya. Sekarang anda sudah mempunyai judul untuk dokumen anda, yaitu Office Application. Hasil modifikasi teks seperti ilustrasi berikut.

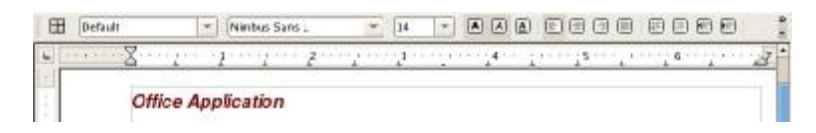

#### **Menambahkan efek pada teks**

Selain format standard seperti yang telah dijelaskan sebelumnya, beberapa efek tambahan juga dapat diberikan pada teks untuk memberikan aksi pada teks. Aksi pada teks ini biasanya akan bermanfaat ketika anda akan mendesain halaman web.

Untuk menambahkan efek tambahan ini tidak disediakan pada toolbar formatting, tetapi dapat anda temukan dari menu **Format | Character**.

Ketika anda memilih menu **Format | Character**, akan tampil kotak dialog Character yang terdiri dari lima tab halaman.

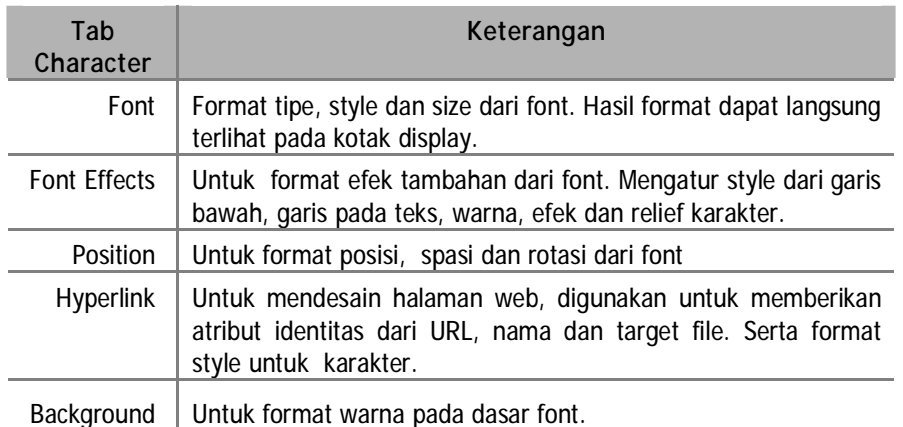

Latihan berikut akan mengajak anda untuk bermain dengan format karakter.

- 1. Letakkan pointer pada judul teks *Office Application*.
- 2. Klik menu **Format | Character,** akan tampil kotak dialog **Character**
- 3. Pilih Tab **Font Effects**
- § Pada drop-down **Underlining**, pilih Dash
- § Pada drop-down **Effects**, pilih Capitals
- § Pada drop-down **Relief**, pilih Embossed
- 4. Pilih Tab **Background**, pilih warna Pale Yellow
- 5. Klik **OK**, teks *Office Application* anda sekarang sudah memiliki efek baru.

Anda dapat berlatih dengan mencoba efek-efek yang lain.

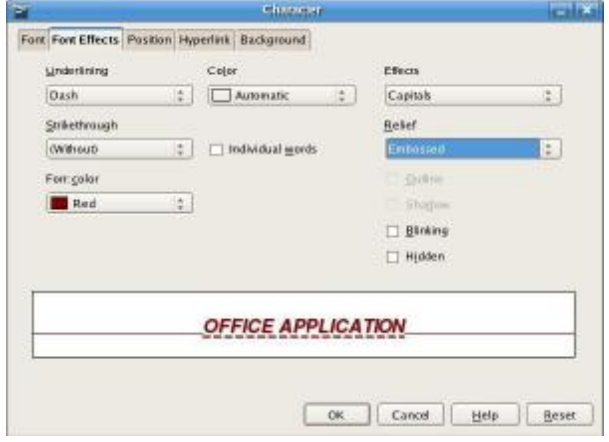

## *Mengubah Paragraph dan Spasi*

Satu hal yang penting untuk meningkatkan penampilan dokumen anda adalah pengaturan paragraph. Dengan mengatur paragraph anda dapat merapikan halaman dokumen anda serta dapat memberi jarak spasi sesuai yang anda inginkan.

Pengaturan spasi dalam Open Office Word dibasi atas dua bagian, yaitu Spasi Paragraf dan Spasi Baris.

#### **Spasi paragraph**

Spasi paragraf (Paragraph Spacing) merupakan perintah pengatur jarak antar paragraf dalam dokumen. Cara mengaktifkan fasilitas ini adalah :

- Ø Klik menu bar **Format | Paragraph**, akan tampil kotak dialog **Paragraph**.
- Ø Pada bagian **Above pragraph** tentukan besarnya jarak paragraf. Sedangkan field **Below paragraph** adalah pengatur jarak setelah paragraf. Dalam prakteknya, anda dapat menggunakan salah satunya atau kedua-duanya.
- Ø Klik **OK**.

#### **Spasi baris**

Illine Spacing: 1 Line Spacing : 1.5 Une Spacing : 2

Spasi baris (Line Spasing) merupakan perintah pengaturan jarak antar baris dalam dokumen. Jarak spasi dapat anda ubah sesuai keperluan dokumen. Ada tiga ukuran jarak spasi yang dapat anda pilih, yaitu : spasi 1 (single) , spasi 1,5 dan spasi 2 (double). Default awal spasi adalah single

Untuk mengubah spasi dari paragraph, lakukan latihan berikut :

1. Letakkan pointer pada paragraph pertama, pada teks *Buku ini*,

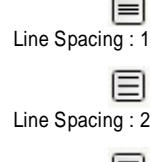

- 2. Pada toolbar format, pilih spasi yang anda inginkan. Atau dengan klik kanan mouse, pilih spasi single.
- 3. Letakkan pointer pada paragraph kedua, pada teks *Mengenal Open Office*, pilih spasi double
- 4. Letakkan pointer pada paragraph terakhir, pada teks *Open Office merupakan*, pilih spasi 1,5.

Anda dapat melihat perbedaan jarak spasi pada paragraph-paragraph di halaman dokumen.

Cara lain adalah dengan menggunakan menu **Format | Paragraph,** yang akan menampilkan kotak dialog Paragraph

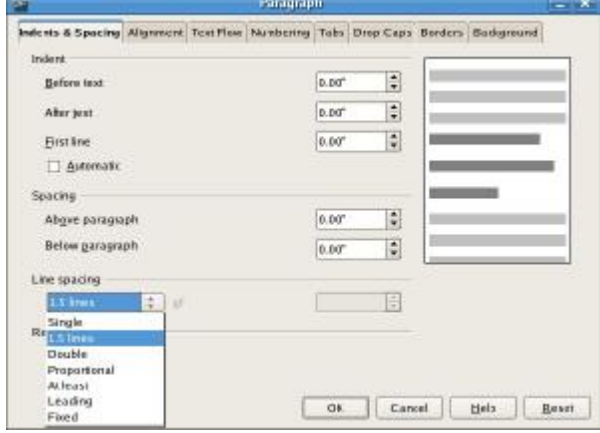

Pada kotak dialog Paragraph, klik Drop-down List **Line Spacing** pilih besarnya spasi yang anda inginkan yaitu :

- Ø **Single**, membuat spasi tunggal.
- Ø **1.5 lines**, membuat spasi satu setengah.
- Ø **Double**, membuat spasi ganda.
- Ø **Proportional**, jika paragraf ini yang dipilih pada bagian kanan akan aktif besarnya presentasi terhadap Single spasi.
- Ø **At least**, membuat spasi terkecil yang dibutuhkan oleh Open Office Writer terhadap perubahan ukuran Font maupun ukuran grafik.
- Ø **Leading**, mengatur tingginya spasi yang disisipkan antara dua baris.
- Ø **Fixed**, mengatur spasi baris yang akan disesuaikan dengan besarnya kotak. Setting ini akan memotong karakter.

目 Line Spacing : 1,5

#### **Mengubah perataan paragraph**

Pengaturan letak teks adalah penting dalam pembuatan dokumen. Pengaturan tersebut dinamakan Alignment. Dalam pengolahan kata dikenal ada 4 jenis perataan paragraf diantaranya Align Left, Center, Align Right, dan Justify. Perataan ini berhubungan dengan dengan posisi paragraph pada margin kiri dan kanan halaman dokumen.

Ada empat tipe perataan paragraph, yaitu :

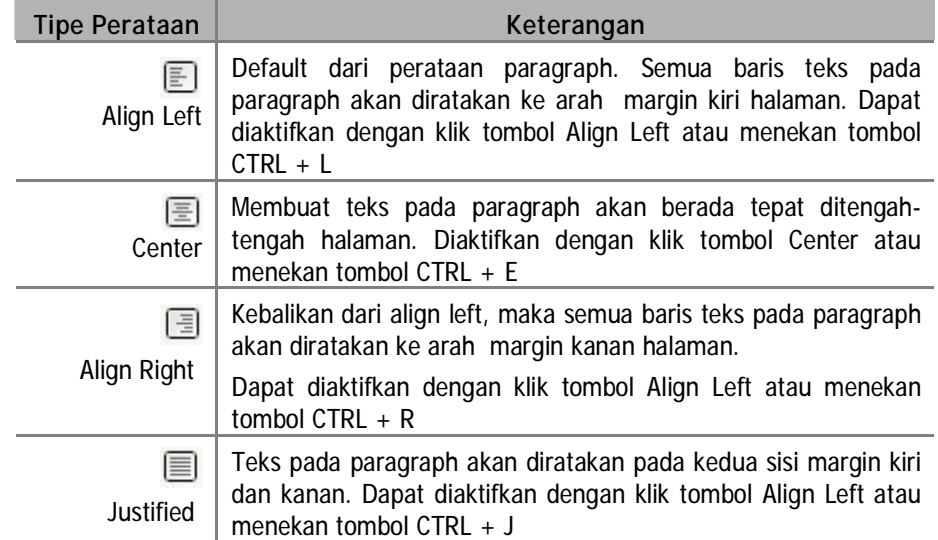

Ikuti latihan berikut untuk mengubah perataan paragraph

- 1. Letakkan pointer pada judul teks *Office Application*.
- 圄 **Center**
- 2. Pada toolbar formating, tekan tombol **Center**. Atau klik kanan mouse, pilih alignment dan pilih Centered.

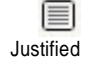

- 3. Letakkan pointer pada paragraph pertama, pada teks *Buku ini*, pilih perataan kiri (justified)
- 恒 Align Right

Align Left

目

- 4. Letakkan pointer pada paragraph ketiga, pada teks *Mengenal Open Office*, pilih perataan kanan (align right)
- 5. Letakkan pointer pada paragraph terakhir, pada teks *Open Office merupakan*, pilih perataan kiri (align left)
- 6. Jangan lupa untuk menekan tombol **Save** untuk menyimpan segala perubahan pada dokumen.

Anda dapat melihat perbedaan pada masing-masing paragraph. Hasil seperti diilustrasikan pada gambar berikut :

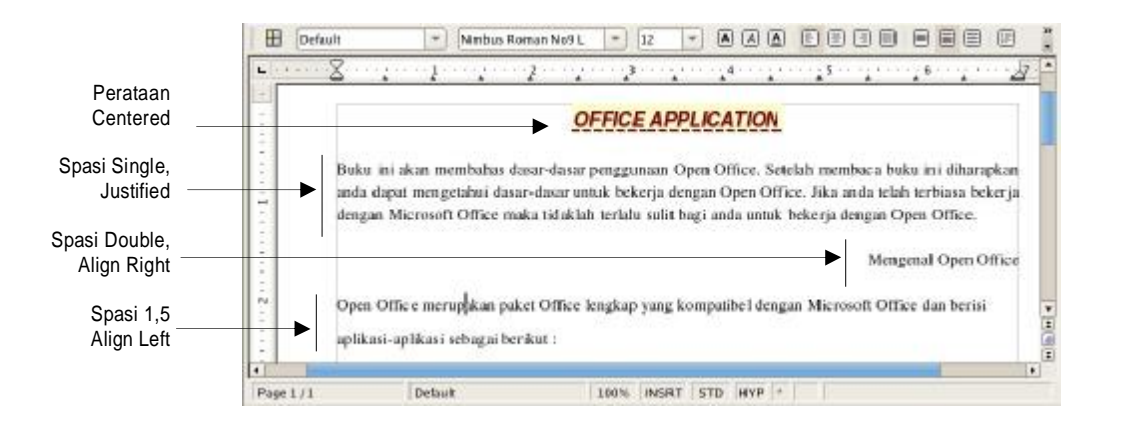

# *Mengatur Kolom Halaman*

Open Office Writer juga memiliki fitur untuk memformat seluruh atau sebagian dokumen dalam bentuk kolom/surat kabar.

Untuk mengubah jumlah kolom dokumen, ikuti langkah berikut

- 1. Blok seluruh teks (biasanya judul tidak)
- 2. Klik dari menu bar : **Format | Columns.**
- 3. Tentukan jumlah kolom dengan memilih jumlah kolom.

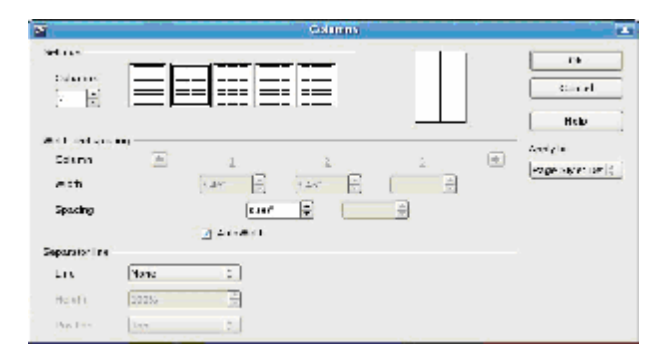

- 4. Jika menginginkan adanya garis antar kolom klik panah bawah pada bagian Line, kemudian pilih tipe garisnya.
- 5. Klik OK untuk mengubah banyak kolom halaman. Untuk Latihan klik Cancel saja.

## *Menerapkan Aturan Tambahan Paragraph*

Selain mengatur jarak spasi dan perataan paragraph, beberapa aturan tambahan paragraph dapat membuat tampilan dokumen anda lebih baik.

#### **Mengatur indent**

Indent digunakan untuk menempatkan paragraph pada halaman. Tiga jenis

**2 - 10** 

indent yaitu : Indent kiri (left indent) untuk memindahkan semua baris paragraph ke arah kiri, indent kanan (right indent) untuk memindahkan semua baris paragraph ke arah kanan dan indent gantung (hanging indent) untuk memindahkan semua baris kecuali paragraph pertama.

Untuk membuat Indent bisa juga melalui toolbar formatting yaitu :

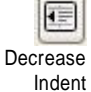

同

Increase Indent

- Ø Tombol **Decrease Indent** (indent kiri) untuk menggeser paragraph setengah inci ke arah margin kiri,
- Ø Tombol **Increase Indent** (indent kanan) untuk menggeser paragraph setengah inci ke arah margin kanan.

#### **Mengatur indent dari rules**

Indent dapat diatur melalui rules yang disediakan. Untuk mengaktifkan dan mengnon-aktifkan rules dapat diatur dari menu **View | Rules**.

| Indent baris pertama                                                                                                    | Indent kanan |
|----------------------------------------------------------------------------------------------------|--------------|
| $\Delta \cdots \overline{Y_1} \cdots 2 \cdot 1 \cdot 3 \cdot \cdots 4 \cdot \cdots 5 \cdot \cdots 6 \cdot 1 \cdot 7 \cdot 1 \cdot 8 \cdot \cdots 19 \cdot \cdots 10 \cdot \cdots 11 \cdot 1 \cdot 12 \cdot 1 \cdot 13 \cdot \cdots 14 \cdot \cdots 15 \cdot \cdots 18 \cdot \cdots 18 \cdot \cdots 19 \cdot \cdots 19 \cdot \$ |              |

Indent gantung

Ada lima pilihan tipe ukuran rules, yaitu : milimeter, centimeter, inchi, point dan pica. Anda dapat merubah tipe ini dengan membawa pointer ke rules, kemudian klik kanan mouse.

Anda sekarang akan berlatih mengatur indent dengan menggunakan rules.

- 1. Klik pada paragraph pertama.
- 2. OpenBawa pointer pada rules, klik kanan mouse, pilih tipe ukuran centimeter
- 3. Letakkan pointer pada paragraph awal
- 4. Geser tanda indent gantung pada rules ke angka 1 cm
- 5. Geser tanda indent baris pertama rules ke angka 2 cm
- 6. Geser tanda indent kanan pada rules ke angka 15 cm

Hasil seperti ilustrasi berikut, baris pertama akan maju hingga sejajar dengan rules 2 cm, baris berikutnya sejajar pada rules 1 cm dan batas kanan paragraph menjadi 15 cm

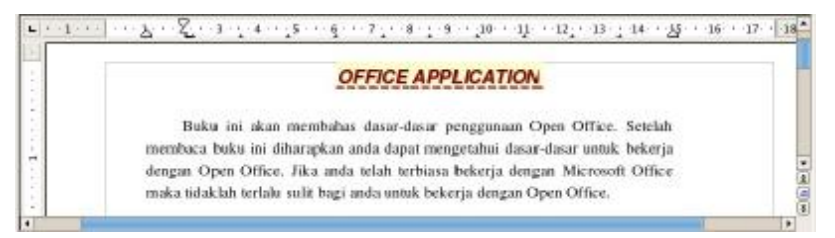

Paragraph...

Untuk lebih jauh dengan pengaturan paragraph anda dapat menggunakan menu **Format | Paragraph**, atau dengan klik kanan mouse dan pilih paragraph. Akan tampil kotak dialog Paragraph yang terdiri dari 7 tab halaman.

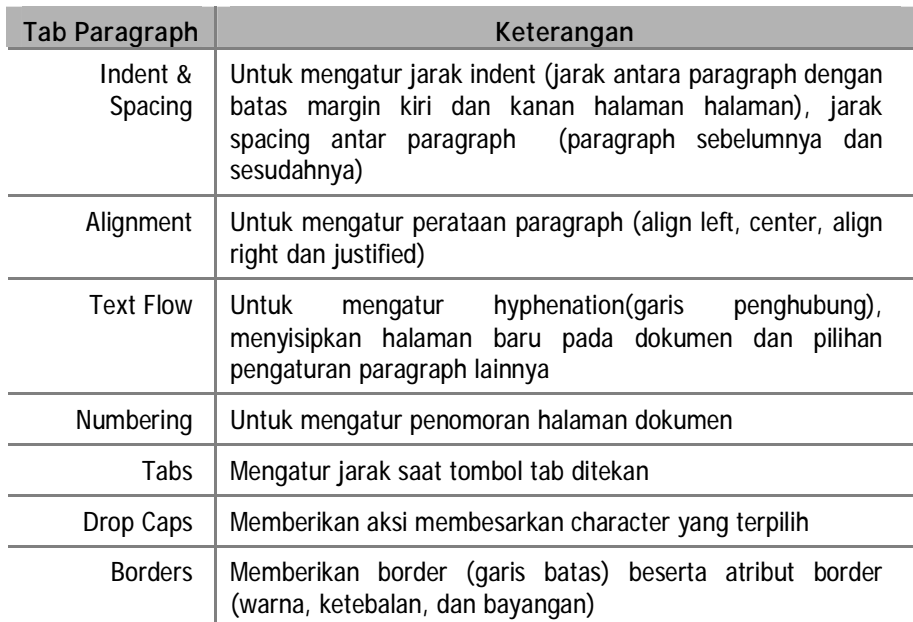

Spacing digunakan untuk memberi jarak antar paragraph. Spacing dapat diatur untuk jarak diatas paragrap dengan paragraph sebelumnya (above paragraph) dan jarak dibawah paragraph ke paragraph berikutnya (below paragraph).

Latihan berikut akan mengajak anda untuk mengatur paragraph agar tampil lebih rapi dengan mengatur jarak indent dan spacing pada paragraph.

- 1. Blok seluruh paragraph (tidak termasuk judul *Office Application*)
- 2. Klik Menu **Format | Paragraph**, pilih Tab **Allignment**, pilih options Left.

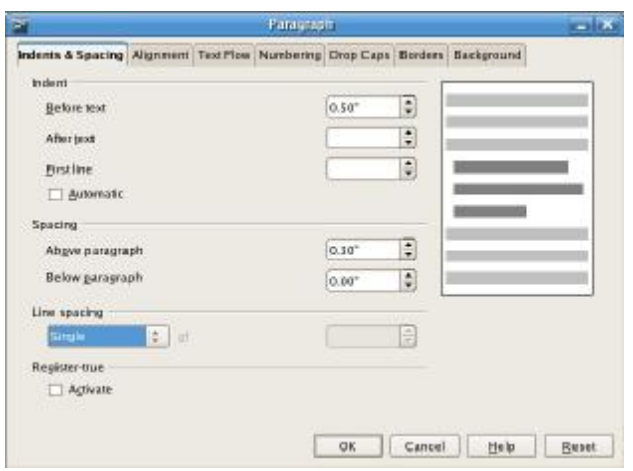

- 3. Pindah ke tab **Indents & Spacing**
	- § Set nilai pada bagian **Indent - Before text** menjadi : 0,50"
- **2 - 12**
- § Set nilai pada bagian **Spacing – Above paragraph** menjadi 0,30"
- § pilih **Line spacing** Single
- 4. Klik tombol **OK** untuk keluar dari kotak dialog.

#### **Membuat drop caps, border dan bayangan**

Untuk memberi aksi yang lebih pada dokumen, anda dapat berlatih menggunakan fasilitas Drop Caps. Ikuti latihan berikut

- 1. Bawa pointer pada paragraph pertama
- 2. Klik Menu **Format | Paragraph**, pilih tab **Drop Caps**
- 3. Aktifkan Checklist pada bagian **Settings – Display drop caps**
- 4. Set nilai **Number of characters** dengan 1 (default), untuk menambahkan jumah karakter yang akan di drop caps anda dapat set nilainya.

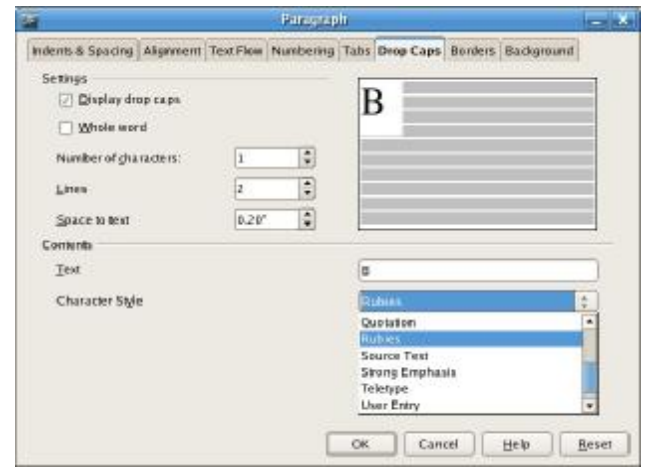

- 5. Set nilai **Lines** dengan 2 (defaultnya adalah 3), ini digunakan untuk memberi jumlah baris yang akan dipakai untuk drop caps.
- 6. Set nilai **Space to text** dengan 0,20" (defaultnya adalah 0,00"). Ini adalah jumlah jarak bayangan dari karakter yang akan di drop caps.
- 7. Untuk **Character Style**, anda dapat memilih pada menu drop-down style yang anda inginkan. Pilih style Rubies
- 8. Klik tombol **OK** untuk keluar dari kotak dialog.

Latihan berikut adalah untuk memberikan border dan bayangan pada paragraph.

1. Letakkan pointer pada sembarang teks di paragraph kedua

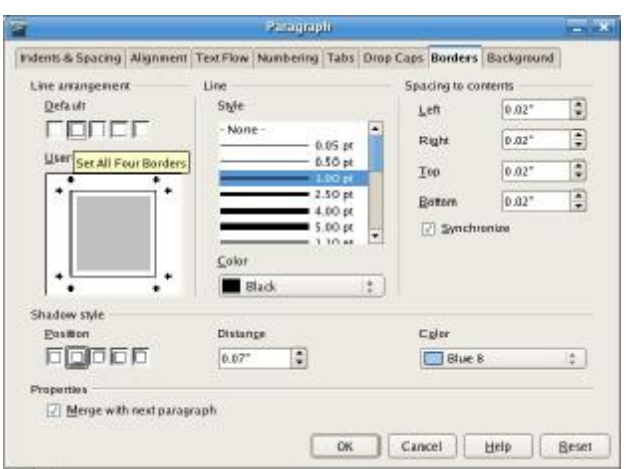

2. Klik Menu **Format | Paragraph**, pilih tab **Borders.**

- § Pada bagian **Line arrangement - Default** terdapat empat pilihan border, pilih Set All Four Borders (pilihan kedua) untuk memberi garis batas berbentuk kotak.
- § Pada bagian **Shadow style – position**, pilih style Cast Shadow to Bottom right (pilihan kedua) dan pilih color Turquoise 7.
- § Pada bagian **Line Style** pilih ukuran ketebalan garis 1,00 pt
- 3. Klik **Ok** untuk keluar dari kotak dialog.
- 4. Jangan lupa tekan tombol **Save** untuk menyimpan perubahan.

Dokumen anda sekarang sudah mengalami perubahan sesuai dengan yang ilustrasi berikut

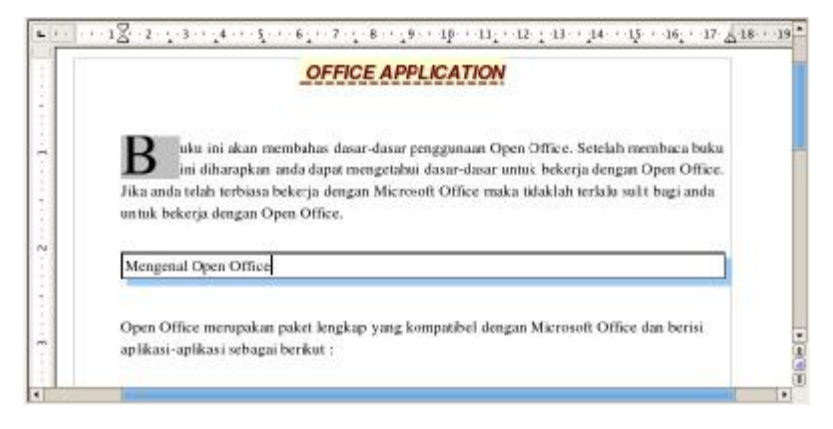

#### **2 - 14**